### **Boletim Técnico**

**TOTVS** 

#### **Utilidades em tarefas de Orçamento**

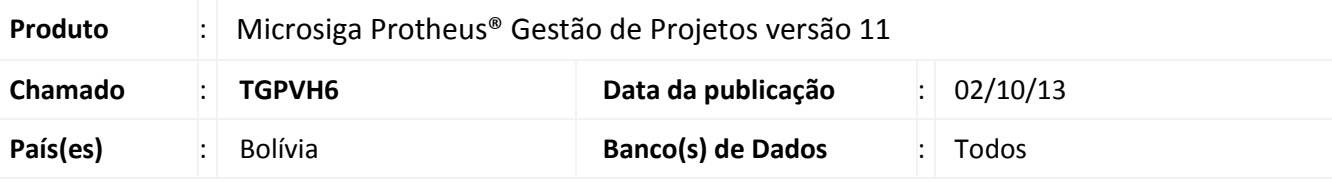

### Importante

Esta melhoria depende de execução do *update* de base **U\_UPDPMS,** conforme **Procedimentos para Implementação**.

Melhoria na rotina **Gerenciamento de Orçamentos (PMSA100)** com a implementação do cálculo de utilidades para as tarefas do orçamento, para isto, foram criados os campos **Perc. Utilidades** (AF2\_UTIL), **Vl. Utilidades** (AF2\_VALUTI) e **Vl. Utilidades** (AF5\_VALUTI) para atender a legislação vigente da Bolívia.

Este cálculo possui integração com o cálculo de Imposto das Transações. Para mais informações consulte no TDN o link<http://tdn.totvs.com/pages/viewpage.action?pageId=47908419>

#### **Procedimentos para Implementação**

O sistema é atualizado logo após a aplicação do pacote de atualizações (*Patch*) deste chamado.

### Importante

Antes de executar o compatibilizador **U\_UPDPMS** é imprescindível:

- a) Realizar o *backup* da base de dados do produto que será executado o compatibilizador (diretório **\PROTHEUS11\_DATA\DATA**) e dos dicionários de dados SXs (diretório **\PROTHEUS11\_DATA\SYSTEM**).
- b) Os diretórios acima mencionados correspondem à **instalação padrão** do Protheus, portanto, devem ser alterados conforme o produto instalado na empresa.
- c) Essa rotina deve ser executada em **modo exclusivo**, ou seja, nenhum usuário deve estar utilizando o sistema.
- d) Se os dicionários de dados possuírem índices personalizados (criados pelo usuário), antes de executar o compatibilizador, certifique-se de que estão identificados pelo *nickname*. Caso o compatibilizador necessite criar índices, irá adicioná-los a partir da ordem original instalada pelo Protheus, o que poderá sobrescrever índices personalizados, caso não estejam identificados pelo *nickname*.
- e) O compatibilizador deve ser executado com a **Integridade Referencial desativada\***.

i

 $\odot$ 

 $\odot$ 

Este documento é de propriedade da TOTVS. Todos os direitos reservados.

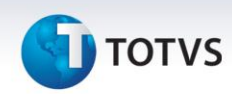

## Atenção

**O procedimento a seguir deve ser realizado por um profissional qualificado como Administrador de Banco de Dados (DBA) ou equivalente!** 

**A ativação indevida da Integridade Referencial pode alterar drasticamente o relacionamento entre tabelas no banco de dados. Portanto, antes de utilizá-la, observe atentamente os procedimentos a seguir:**

- i. No **Configurador (SIGACFG)**, veja **se a empresa utiliza** Integridade Referencial, selecionando a opção **Integridade/Verificação (APCFG60A)**.
- ii. Se **não há** Integridade Referencial **ativa**, são relacionadas em uma nova janela todas as empresas e filiais cadastradas para o sistema e nenhuma delas estará selecionada. Neste caso, **E SOMENTE NESTE, não é necessário** qualquer outro procedimento de **ativação ou desativação** de integridade, basta finalizar a verificação e aplicar normalmente o compatibilizador, conforme instruções.
- iii. **Se há** Integridade Referencial **ativa** em **todas as empresas e filiais**, é exibida uma mensagem na janela **Verificação de relacionamento entre tabelas**. Confirme a mensagem para que a verificação seja concluída, **ou**;
- iv. **Se há** Integridade Referencial **ativa** em **uma ou mais empresas**, que não na sua totalidade, são relacionadas em uma nova janela todas as empresas e filiais cadastradas para o sistema e, somente, a(s) que possui(em) integridade está(arão) selecionada(s). Anote qual(is) empresa(s) e/ou filial(is) possui(em) a integridade ativada e reserve esta anotação para posterior consulta na reativação (ou ainda, contate nosso Help Desk Framework para informações quanto a um arquivo que contém essa informação).
- v. Nestes casos descritos nos itens **"iii"** ou **"iv", E SOMENTE NESTES CASOS**, é necessário **desativar** tal integridade, selecionando a opção **Integridade/ Desativar (APCFG60D)**.
- vi. Quando desativada a Integridade Referencial, execute o compatibilizador, conforme instruções.
- vii. Aplicado o compatibilizador, a Integridade Referencial deve ser reativada, **SE E SOMENTE SE tiver sido desativada**, através da opção **Integridade/Ativar (APCFG60)**. Para isso, tenha em mãos as informações da(s) empresa(s) e/ou filial(is) que possuía(m) ativação da integridade, selecione-a(s) novamente e confirme a ativação.

#### **Contate o Help Desk Framework EM CASO DE DÚVIDAS!**

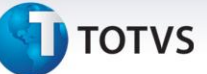

1. Em **Microsiga Protheus® Smart Client**, digite **U\_UPDPMS** no campo **Programa Inicial**.

### Importante

Para a correta atualização do dicionário de dados, certifique-se que a data do compatibilizador seja igual ou superior a **02/10/2013**.

- 2. Clique em **OK** para continuar.
- 3. Ao confirmar é exibida uma mensagem de advertência sobre o *backup* e a necessidade de sua execução em **modo exclusivo**.
- 4. Clique em **Processar** para iniciar o processamento. O primeiro passo da execução é a preparação dos arquivos. É apresentada uma mensagem explicativa na tela.

5. Em seguida, é exibida a janela **Atualização concluída** com o histórico (*log*) de todas as atualizações processadas. Nesse *log* de atualização são apresentados somente os campos atualizados pelo programa. O compatibilizador cria os campos que ainda não existem no dicionário de dados.

- 6. Clique em **Gravar** para salvar o histórico (*log*) apresentado.
- 7. Clique em **OK** para encerrar o processamento.

### **Atualizações do compatibilizador**

- 1. Criação de **Campos** no arquivo **SX3 – Campos:**
	- Tabela **AF2 – Tarefas do Orçamento**:

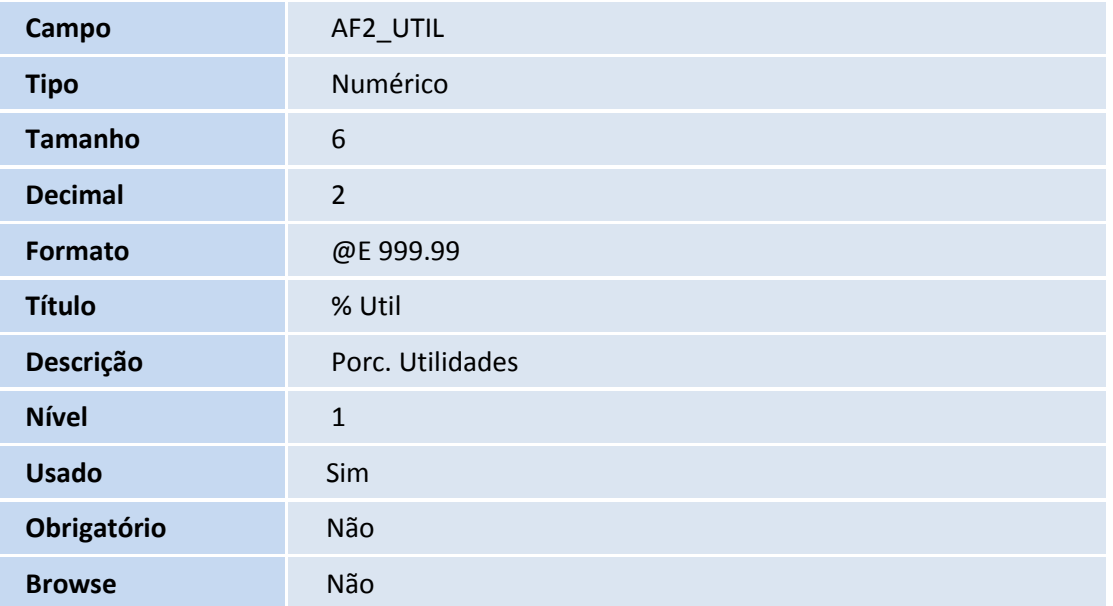

 $\odot$ 

Este documento é de propriedade da TOTVS. Todos os direitos reservados. ©

### **Boletim Técnico**

# **TOTVS**

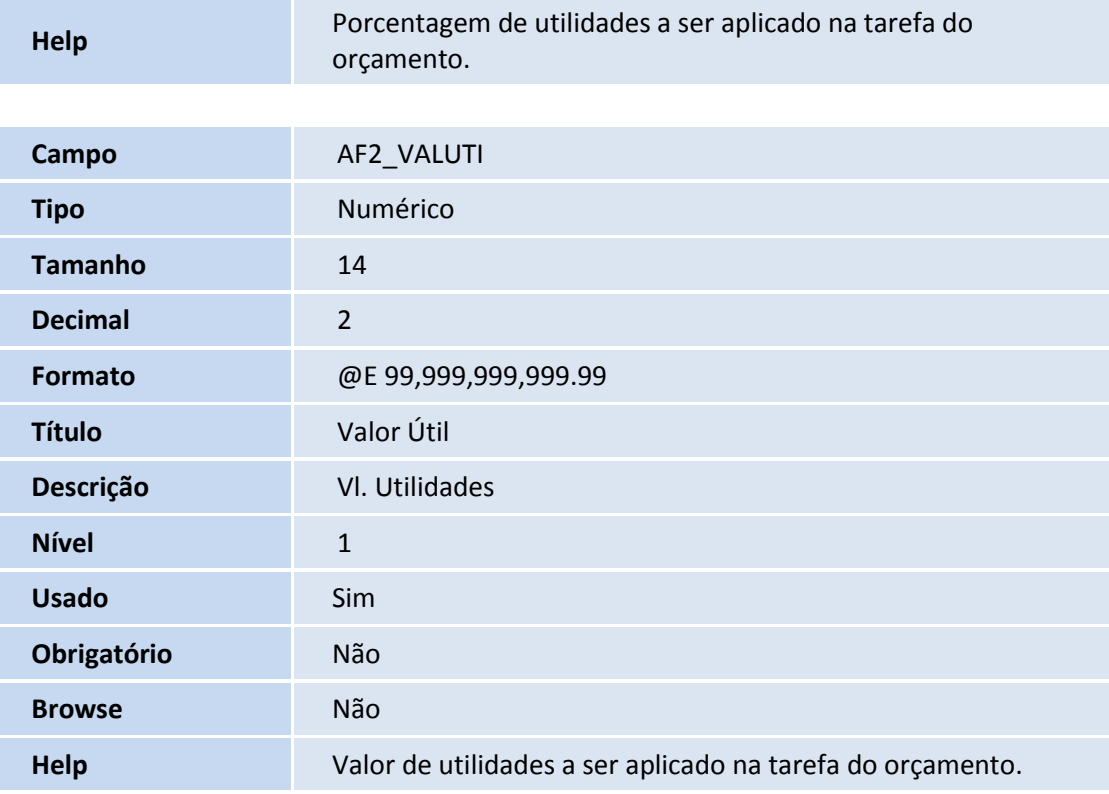

#### Tabela **AF5 – Estrutura do Orçamento**:

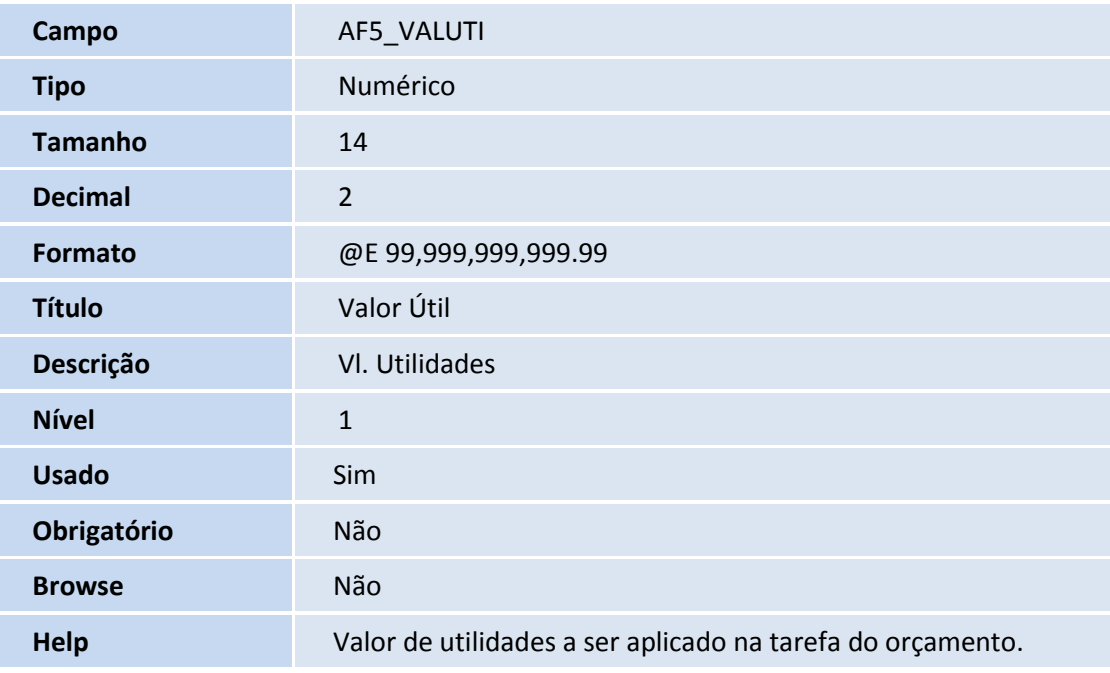

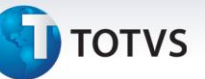

- 2. Criação de **Gatilhos** no arquivo **SX7 – Gatilhos**:
	- Tabela **AF2 – Tarefas do Orçamento**:

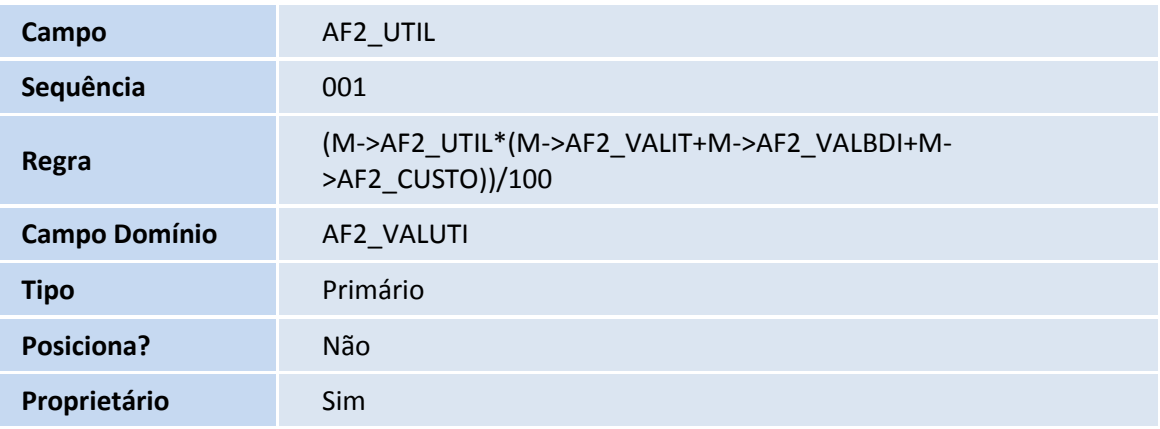

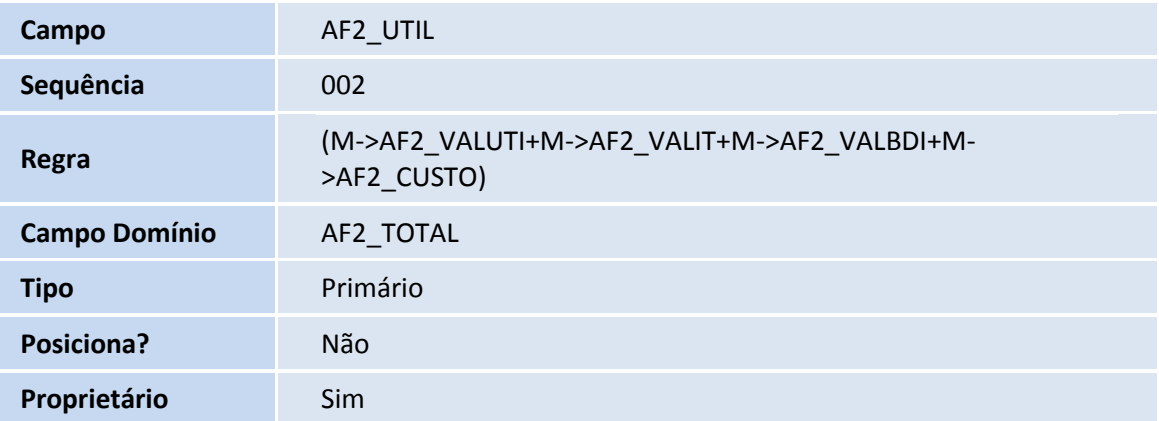

- 3. Alteração de **Gatilhos** no arquivo **SX7 – Gatilhos**:
	- Tabela **AF2 – Tarefas do Orçamento**:

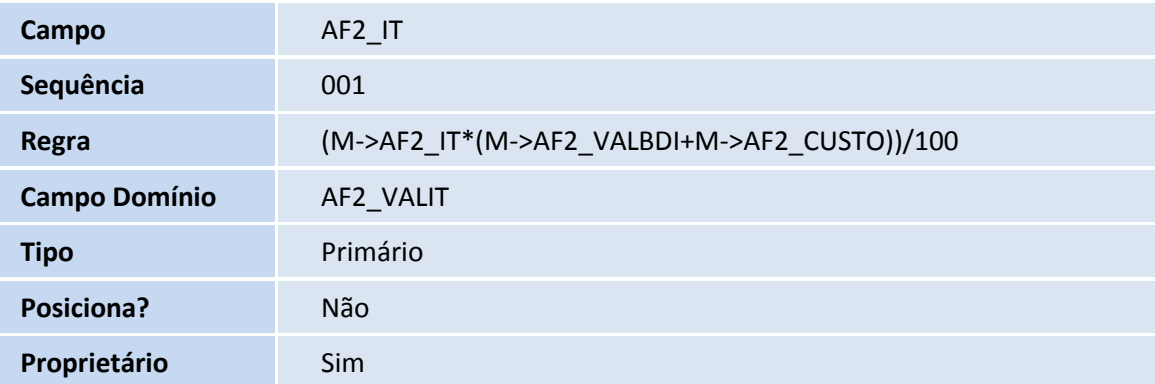

 $\overline{\circ}$ 

### **Boletim Técnico**

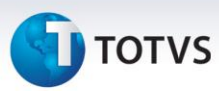

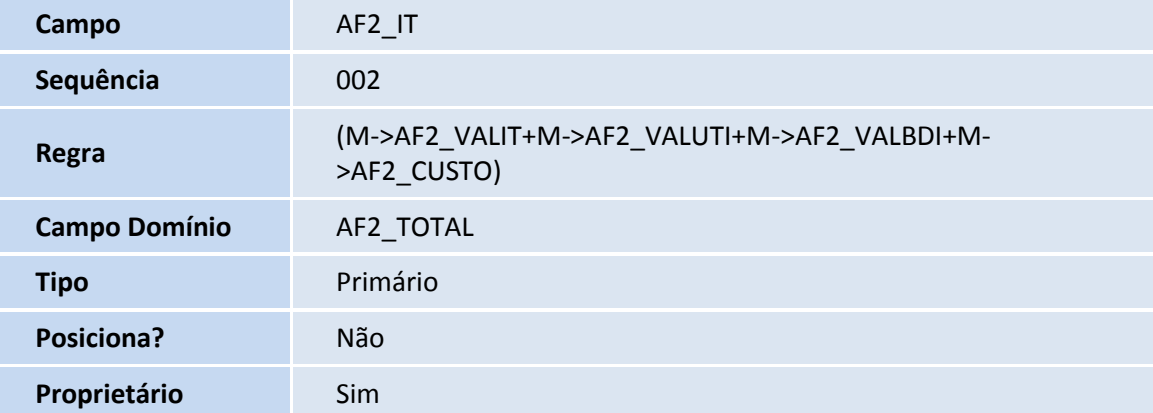

#### **Procedimentos para Utilização**

- 1. No **Gestão de Projetos (SIGAPMS)** acesse **Atualizações/Orçamentos/Gerenciamento de Orçamentos (PMSA100)**.
- 2. Posicione o cursor em um orçamento
- 3. Clique em **Ações Relacionadas** na opção **Alterar Estrutura**.
- 4. Na árvore à esquerda, posicione o cursor sobre uma tarefa do orçamento.
- 5. Clique em **Ações Relacionadas** em **Estrutura do Orçamento** na opção **Alterar.**
- 6. Selecione a aba **Vendas/Remessa**.
- 7. Preencha o campos **% IT (AF2\_IT)** com o percentual de imposto de transações e **% UTIL (AF2\_UTIL)** com o percentual de utilidades que serão calculados sobre o custo total da tarefa.

O Sistema calcula o valor de imposto de transação e o valor de utilidades, os campos **Valor IT (AF2\_VALIT)** e **Valor UTIL (AF2\_VALUTI)** são preenchidos automaticamente.

8. Confira os dados e **Confirme**.

### Importante

O Percentual do imposto e Percentual de utilidades não é atualizado de forma On-Line. Para verificar os valores atualizados é necessário confirmar a inclusão, acessar a rotina e informar o imposto.

### **Boletim Técnico**

# **D** TOTVS

### **Informações Técnicas**

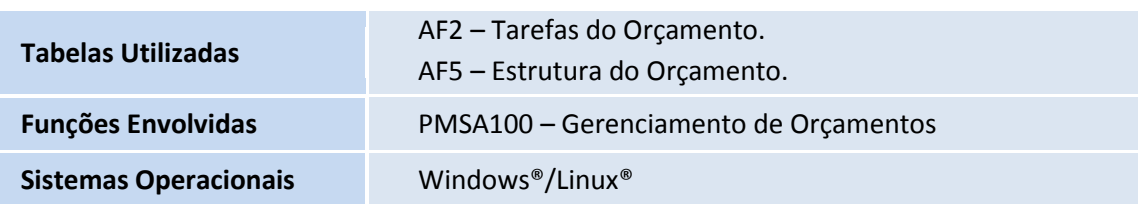